## Best Practice Fact Sheet

## Viewing Clinical Documents in My Health Record

Note: These steps assume that your software is connected to the My Health Record system, the patient has a My Health Record and their individual healthcare identifier (IHI) has been validated in your system

## STEP 1: My Health Record Bp Comms Help View Document list  $Ctrl + F9$  $\vee$  Jump Open Family members: Mr Caleb Derrington To gain access to the patient's My Create Shared Health Summary  $Shift + F9$ Birth Sex: Male 46m 32s<sup>8</sup> | Finalise visit | My Health Record Create Event summary Health Record, either: Gender: Not Recorded Pr My Uploaded documents Comment View Prescription and Dispense Alcohol: Elite sports: Ethnicity: Non Aboriginal/T • Select My Health Record tab. View Pathology reports Advance Health Directive: View Diagnostic Imaging reports then View Document List from Register for My Health Record the drop-down menu; or Click on the My Health Record button. STEP 2: My Health Record - Mr Caleb Derringtor This is not a complete view of the individual's health information. For more information about the individual's health record or data, please consult the individual or other healthcare professionals as needed The document list window will View Latest Shared Health Summary appear, displaying documents in the **Document List** From 27-4um-2020: To 27-4um-2021: Fv patient's My Health Record (subject Reset Filter to any search filters which are set). Document A Document Date Service Date Organisation Organisation Type Saved V 27-Aug-2020  $\mathbb{R}$ Not Sa My Health Record<br>My Health Record<br>QML Pathology V 27-Aug-2021  $\Box$ 27/08/2021 Provision and administration of Not Saved<br>Provision and administration of Not Saved You may click on the column heading Saved Status to sort documents in your preferred All order. For example, clicking on the V Evolude Medicare do  $\overline{\mathbf{y}}$  Exclude prescription and Document heading will sort  $\overline{\blacktriangledown}$  Exclude superseded or documents in alphabetical order. removed documents Superseded Removed Update Open Save History Superrede Access Code You can also filter by Document Type on the left-hand side of the window Click Update to apply any filters. Some documents may be excluded if the relevant checkboxes are ticked.

## Viewing Clinical Documents in My Health Record continued

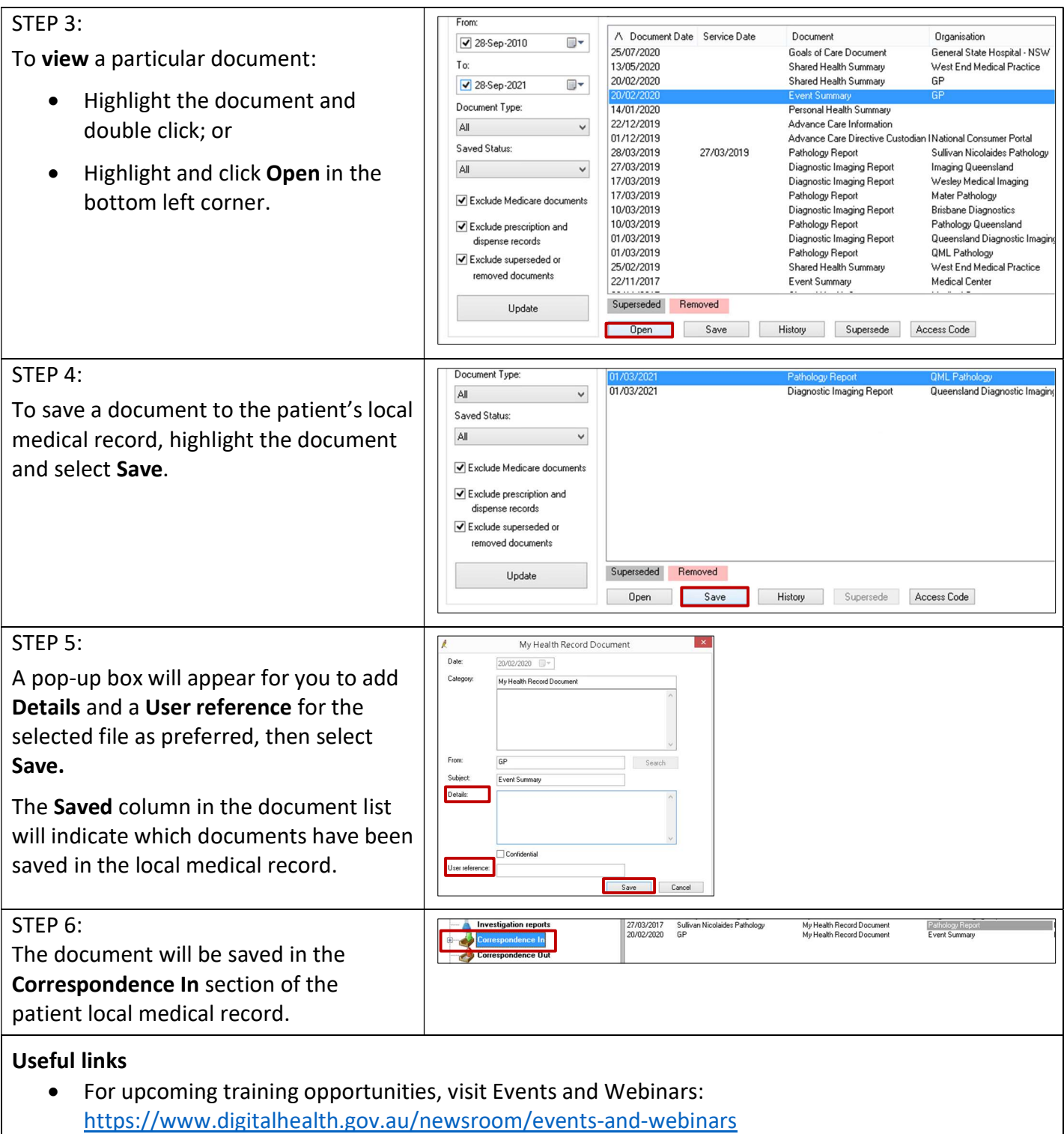

For assistance contact the My Health Record helpline on 1800 723 471 or email help@digitalhealth.gov.au

Viewing Clinical Documents in My Health Record Updated: June 22 Software version: Saffron SP2 Edition

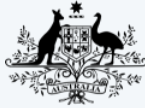

**Australian Government Australian Digital Health Agency** 

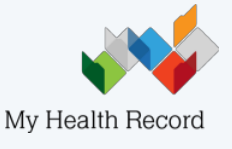